- 1. Using any browser, go to <a href="https://portal.mynysmls.com">https://portal.mynysmls.com</a>
  - Username: Your Rapattoni Username will be prefixed with "OD" in Matrix. Example: Username of 99 in Rapattoni will be OD99 in Matrix (NOT case sensitive)
  - o **Password**: Your password will start as 'newmember' (all one word, NOT case sensitive) and you will change it when you go through this process.
- 2. This will bring you to this screen which will count down and then present you with a EULA (End user license agreement).

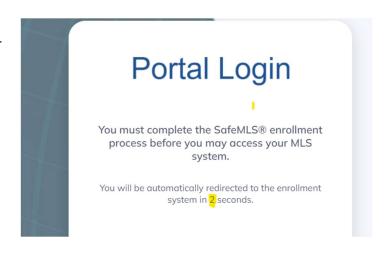

You must first accept the NYS Enrollment
 Agreement by typing in your name EXACTLY as
 shown. In this example, you would type in 'Test
 Broker' exactly as shown and then click on
 'Agree'.

Secret Ouestions

Secret questions are used to verify your identity.

MLS Login ID: ODTESTB

This is the same as you currently use to login to Continue

Please select an answer for each question

Date Stamp: Feb 10, 2023, 10:33:19 AM
Type Test Broker here
Test Broker

Agreement/Eula Version: 2.2 User IP: 160.72.178.138

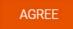

What is your birth city?

What is your mother's middle name?

What is your father's middle name?

4. You will be asked 3 secret questions which must be filled out and then click on **Next** as shown.

5. You will next be asked to enter a new password and then enter it a second time to confirm it.

Note- Your password must be a minimum of 8 characters and must include a minimum of 2 numbers.

## Password

## MLS Login ID: ODTESTB

Enter New Password

Your password must be a minimum of 8 characters and must include a minimum of 2 numbers. Your password may not match one of your 3 previously used passwords.

> Password Invalid Password

6. That's it! You will see confirmation that you are enrolled, click Continue and then you will see the Portal Home Page.

## **Enrollment Confirmation**

Confirm Password

✓ Congratulations! you have successfully enrolled your account.

We currently have odbr-mls@stny.rr.com as your email address.

For local support, please contact your member services at GRARHelpDesk@grar.net,yerdon@cnyrealtor.com, or mwinters@bnar.org Thank you for completing this one time enrollment process. Please click below to access the dashboard.

DOWNLOAD EULA

ips/Suppor

Matrix Tips

ODBR.com

Pay Dues

## **NEW PORTAL HOME PAGE**

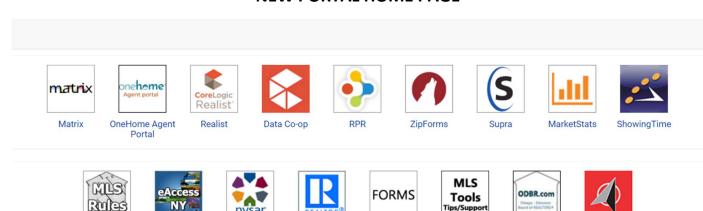

Forms

NAR Member

Resources

NYS DOS

**eAccessNY** 

NYSAR.com

MLS Rules &

Regulations